## citi handlowy®

Data Utworzenia

## Usuwanie płatności

- 1. Z głównego menu wybierz zakładkę Płatności.
- 2. W zakładce Płatności wybierz opcję Zatwierdzanie/Zmiana.
- 3. Wybierz opcję Nowe wyszukiwanie.

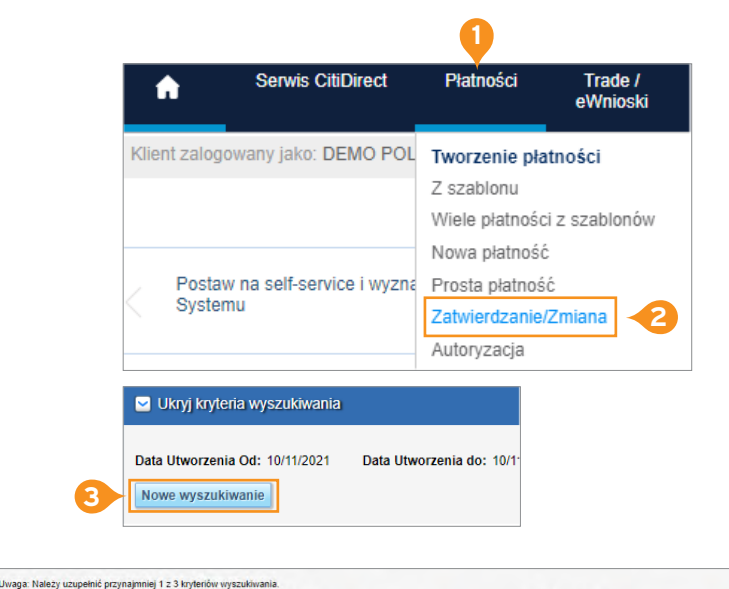

- 4. W oknie Nowe wyszukiwanie, kliknij przycisk Wyczyść wszystkie.
- 5. Wpisz przynajmniej jedną z zaznaczonych informacji. Jeżeli wybierzesz inne kryterium wyszukiwania, niż Numer referencyjny, pamiętaj, że musisz wybrać obligatoryjnie datę waluty lub datę utworzenia.
- 6. Wciśnij przycisk Wyszukaj.
- 7. Zaznacz interesującą Cię płatność na liście.
- 8. Wybierz Usuń.

## **Alternatywny sposób**

- 1. Zaznacz interesującą Cię płatność na liście.
- 2. Wybierz przycisk Pokaż szczegóły.
- 3. Wybierz przycisk Usuń, aby usunąć płatność.

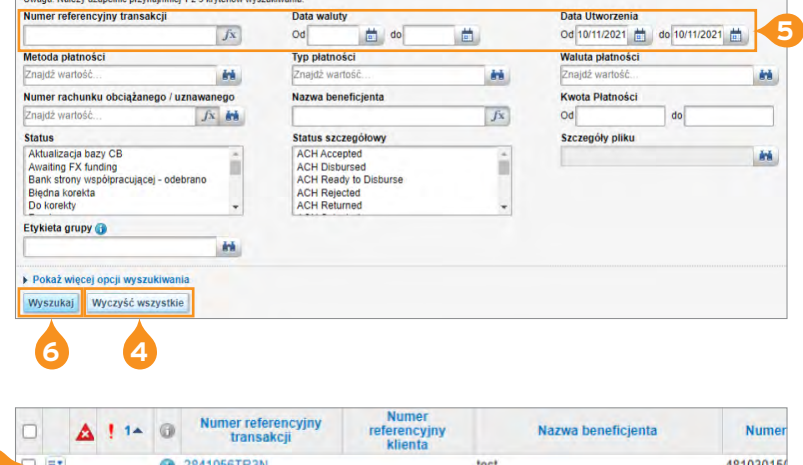

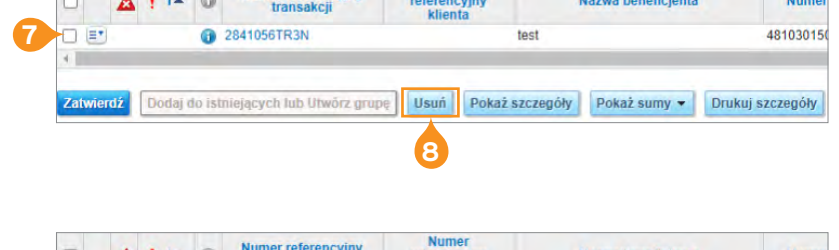

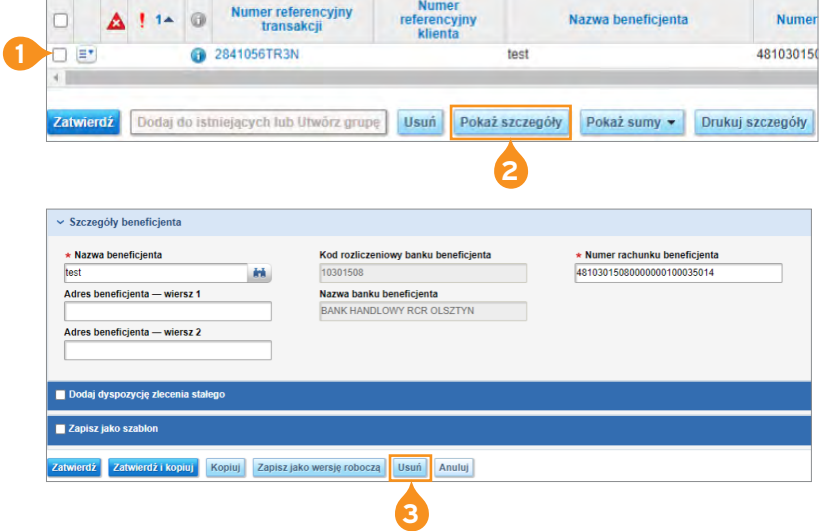

## [Więcej przydatnych wskazówek dotyczących CitiDirect BE znajdziesz TUTAJ >>](https://www.citibank.pl/poland/corporate/polish/czesto-zadawane-pytania.htm)>

Linki umieszczane w naszych komunikatach prowadzą do stron internetowych lub materiałów marketingowych naszego Banku lub naszych partnerów, które mają charakter informacyjny. Nie wykorzystujemy linków do zbierania danych wrażliwych od naszych Klientów. Jeśli cokolwiek budzi Państwa zastrzeżenia, prosimy o kontakt z CitiService lub nadawcą komunikatu ze strony Banku.<br>Znaki Citi oraz Citi Handlowy stanowią zarejestrowane innych znaków towarowych tu użytych. Bank Handlowy w Warszawie S.A. z siedzibą w Warszawie, ul. Senatorska 16, 00-923 Warszawa, zarejestrowany przez Sąd Rejonowy dla m.st. Warszawy w Warszawie,<br>XII Wydział Gospodarczy Kraj